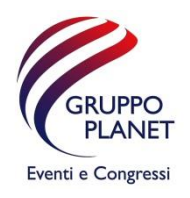

# VADEMECUM ZOOM

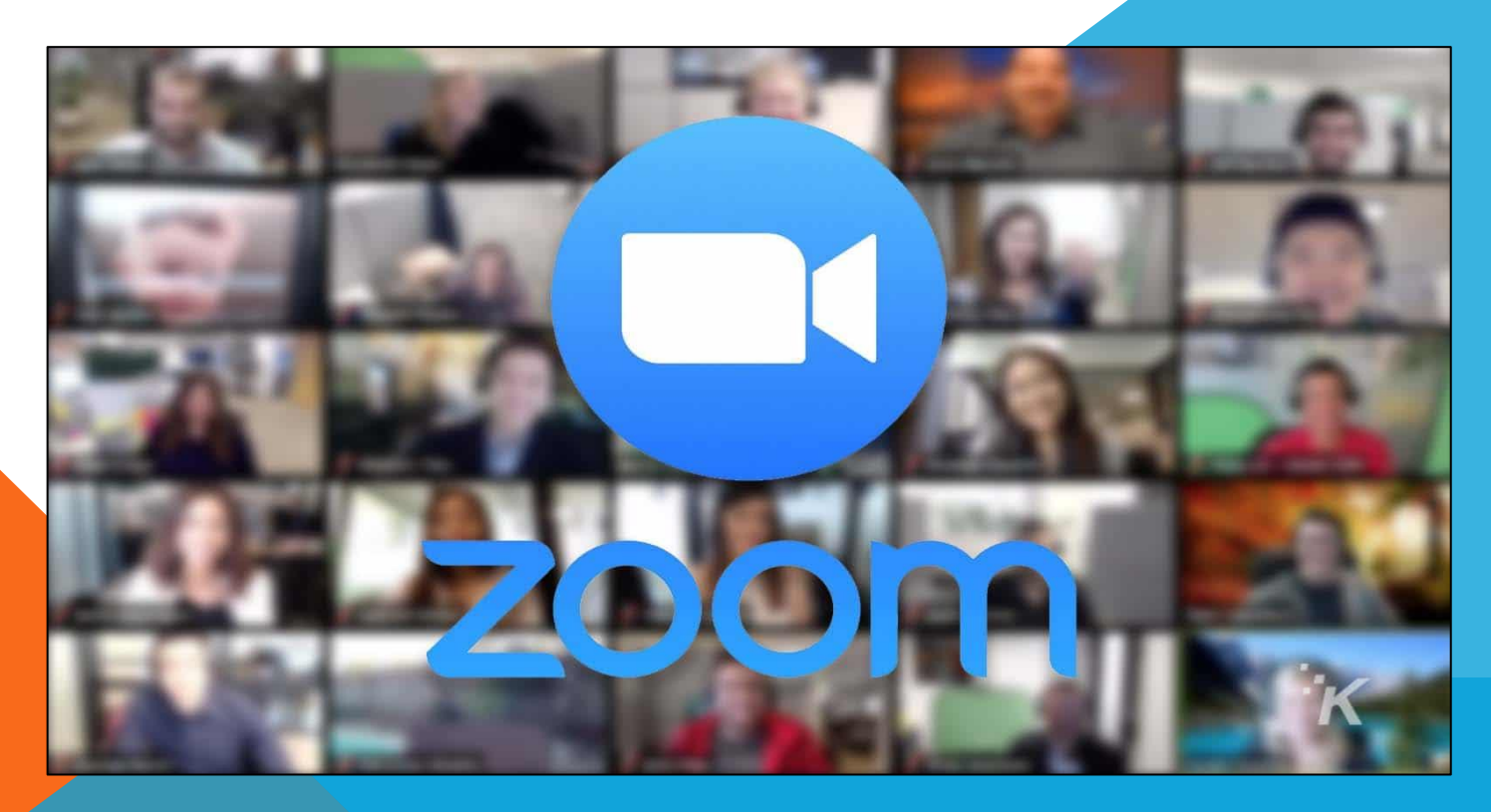

Gentile partecipante,

Per la gestione della conferenza sarà utilizzata la piattaforma Zoom. Per parteciparvi, utilizzi il link che ha ricevuto via mail dagli organizzatori e segua le istruzioni. Può accedere a Zoom da qualsiasi dispositivo via browser o App.

Per favore aggiorni la sua versione Zoom per assicurarsi che la sessione proceda nel migliore modo possibile. La versione attuale è la 5.8.6 (su browser internet digitare «Zoom.us/download» ).

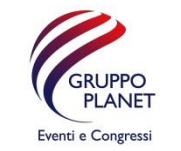

#### zoom download [고 Immagini Notizie  $\Box$  Libri Circa 1.480.000.000 risultati (0,45 secondi) Zoom.us > download > Traduci questa pagina **Download Center - Zoom** is the leader in modern enterprise video communication audio conferencing, chat, and webinars Download Zoom coom is the leader Altri risultati in zoom.us

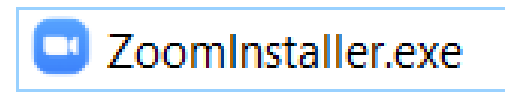

### Cher participant,

La conférence se tiendra sur la plateforme Zoom. Pour participer, veuillez utiliser le lien que vous avez reçu par e-mail de la part des organisateurs et suivre les instructions. Vous pouvez accéder à Zoom depuis n'importe quel appareil via un navigateur ou une application.

Veuillez mettre à jour votre application Zoom pour que la session se déroule le mieux possible. La version actuelle est la 5.8.6 (sur Google, veuillez taper "Zoom.us/download").

ASSICURARSI DI AVERE L'ULTIMA VERSIONE DISPONIBILE ! VEUILLEZ VOUS ASSURER D'AVOIR LA DERNIÈRE VERSION DISPONIBLE DE L'APPLICATION !

Se non avete mai utilizzato Zoom, potete effettuare una prova all'indirizzo [https://zoom.us/test.](https://zoom.us/testSe) Se avete problemi di collegamento vi preghiamo di contattare gli indirizzi indicati nell'ultima slide.

Quando vi unite alla conferenza (JOIN MEETING), vi sarà chiesto di inserire vostro nome ed email . Vi preghiamo di inserire il nome in questo modo: "[ nome cognome ]"

I partecipanti che durante la conferenza desiderano prendere la parola sono invitati a farlo presente al moderatore tramite la chat box (cliccare sull'icona [Chattare] sulla barra in basso)

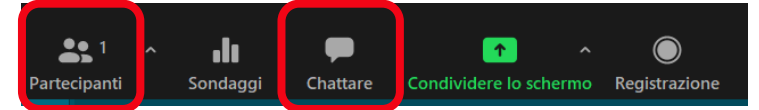

oppure utilizzando la funzione "alzata di mano", cliccando sull'icona [partecipanti]. (Si aprirà una finestra bianca.) In basso si trovano le icone per intervenire:

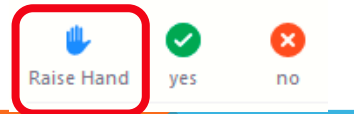

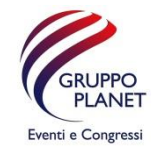

## Istruzioni per i participanti **Instructions pour les participants**

Si vous n'avez jamais utilisé Zoom auparavant, veuillez faire un appel test à <https://zoom.us/test>. Si vous avez des problèmes de connexion, veuillez nous contacter aux adresses indiquées ci-dessous sur la dernière diapositive.

Lorsque vous rejoindrez la conférence (JOIN MEETING), il vous sera demandé d'entrer votre nom et votre e-mail. Veuillez entrer votre nom comme suit : « [ prénom nom ] ».

Les participants qui souhaitent demander la parole pendant la conférence sont invités à le faire en cliquant sur l'icône « Chat » sur le côté ou sur la fonction « Lever la main ». Pour cette dernière, veuillez utiliser les boutons de la barre inférieure et cliquer sur « Participants » :

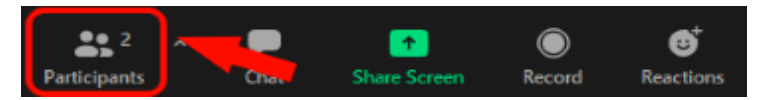

Le panneau « participants » se trouve à droite de la fenêtre principale. En bas, vous trouverez les icônes pour intervenir :

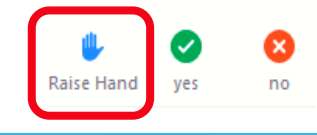

ATTENDERE CHE IL CHAIR VI INVITI AD INTERVENIRE VEUILLEZ ATTENDRE QUE LE PRÉSIDENT VOUS DONNE LA PAROLE

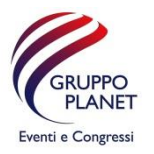

Raccomandiamo vivamente di mutare il proprio microfono durante l'evento cliccando sull'icona «microfono» , ed aprirlo solo quando sarà invitato dal moderatore a prendere la parola, in modo da non sovrapporsi con l'audio di altri partecipanti.

Se nell'evento è previsto il servizio di traduzione simultanea si potrà selezionare l'audio nella lingua desiderata cliccando sull' icona "mondo" che apparirà sulla barra in basso .

Nous vous recommandons vivement de couper votre microphone pendant l'événement en cliquant sur l'icône « microphone », et de ne l'activer que lorsque le modérateur vous invite à prendre la parole, afin de ne pas empiéter sur l'audio des autres participants.

Si le service d'interprétation est disponible, veuillez cliquer sur l'icône « Monde » dans la barre en bas de votre écran et sélectionner la langue de votre choix.

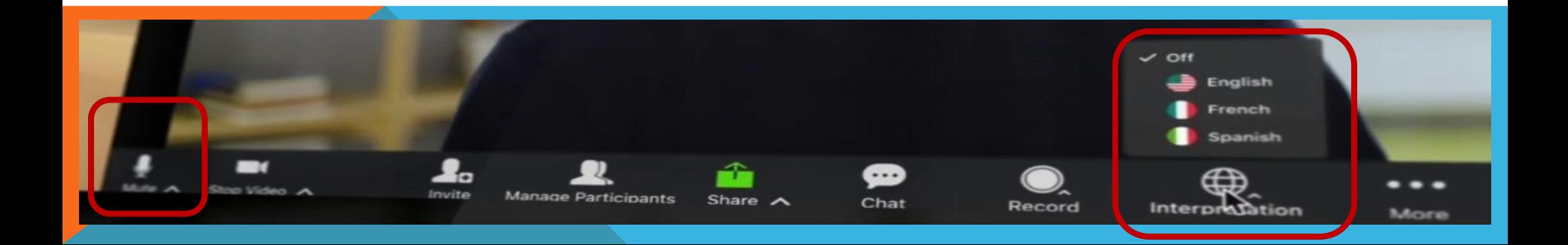

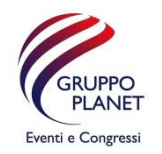

Se avete la necessità di condividere il vostro schermo per mostrare Power Point, Pdf, Word, Pagine Web ecc., cliccare sull'icona verde "Share" al centro della barra che appare in basso. Poi scegliete il documento da condividere.

Se è prevista una sessione "Votazione" o "Sondaggio", potete esprimere la vostra preferenza selezionando una risposta fra quelle proposte nella finestra che si aprirà non appena l'organizzatore lancerà il sondaggio.

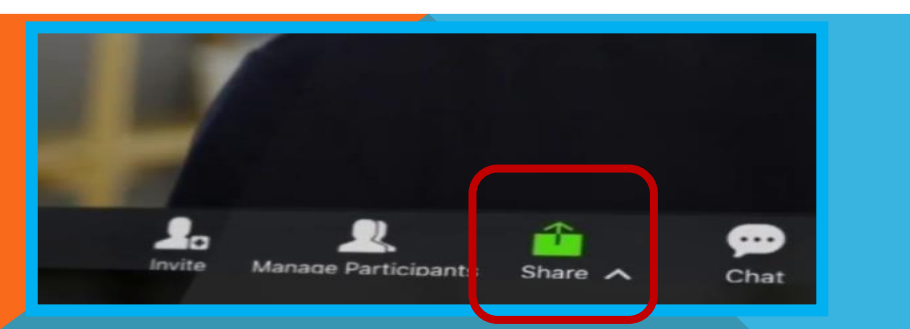

Si vous avez besoin de partager votre écran pour afficher des documents Power Point, Pdf, Word, des pages web etc., veuillez cliquer sur l'icône verte « Partager » au milieu de la barre qui apparaît en bas. Choisissez ensuite le document à partager.

Si une « Session de vote » est prévue, vous pouvez exprimer votre préférence en sélectionnant une réponse parmi celles proposées dans la fenêtre qui s'ouvrira dès que l'organisateur aura lancé le sondage.

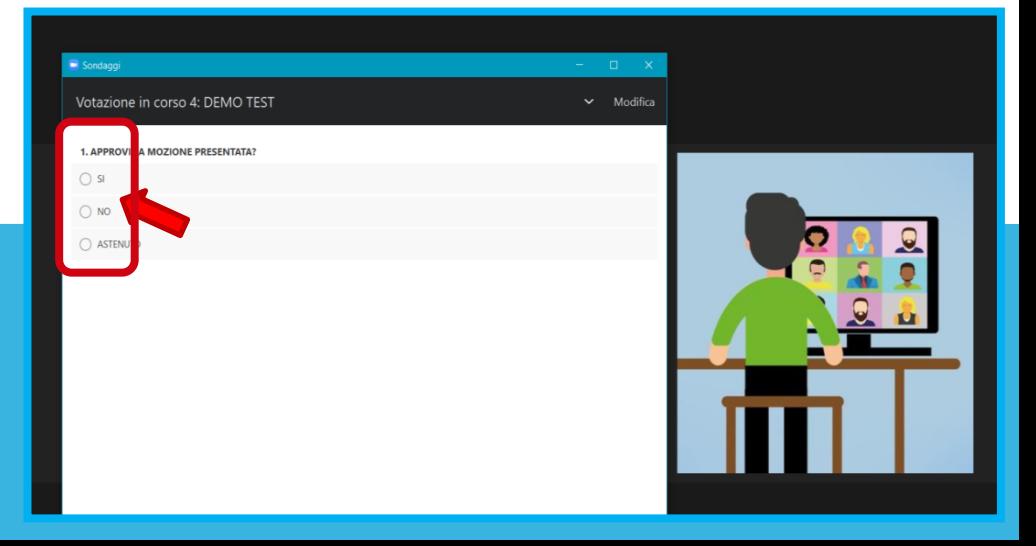

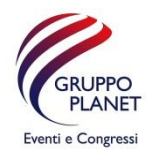

Per favore si colleghi almeno 30 minuti dell'ora di inizio del meeting per evitare ritardi nell'accesso e per assicurarsi che l'audio e il video funzionino senza problemi.

Se incontra difficoltà tecniche nell'accesso o durante la sessione, può inviare una e-mail all'indirizzo: info@gruppoplanet.com

Non vediamo l'ora di averla alla conferenza per una piacevole sessione di lavoro !

Veuillez vous connecter à Zoom et rejoindre l'événement au moins 30 minutes avant le début afin d'éviter tout retard et de vous assurer que votre audio et votre vidéo fonctionnent correctement.

Si vous rencontrez des difficultés techniques au moment de rejoindre l'événement ou pendant la conférence, veuillez envoyer un e-mail à : info@gruppoplanet.com

Nous nous réjouissons de vous accueillir à la conférence pour une agréable session de travail !

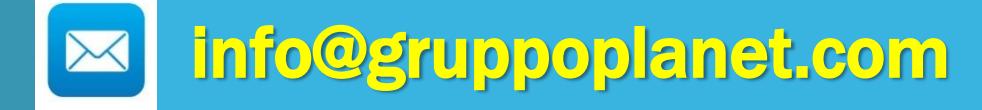